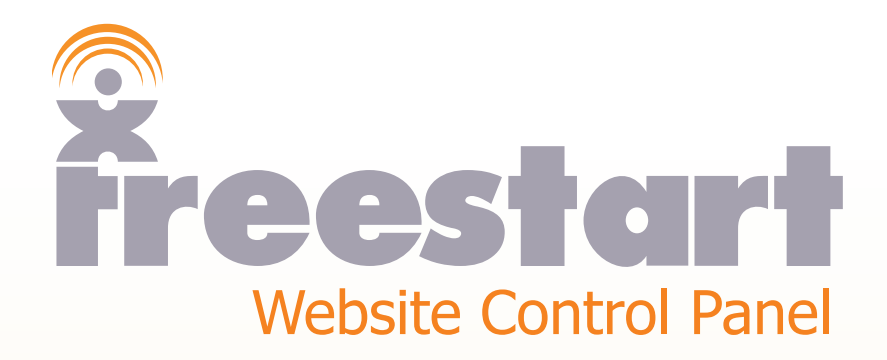

*Gallery Pages*

## **Gallery Pages**

This section will be a step by step tutorial on how to build a **Gallery Page.**

Click the **Page Builder** icon:

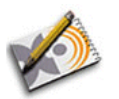

 $\mathcal{O}_\bullet$ 

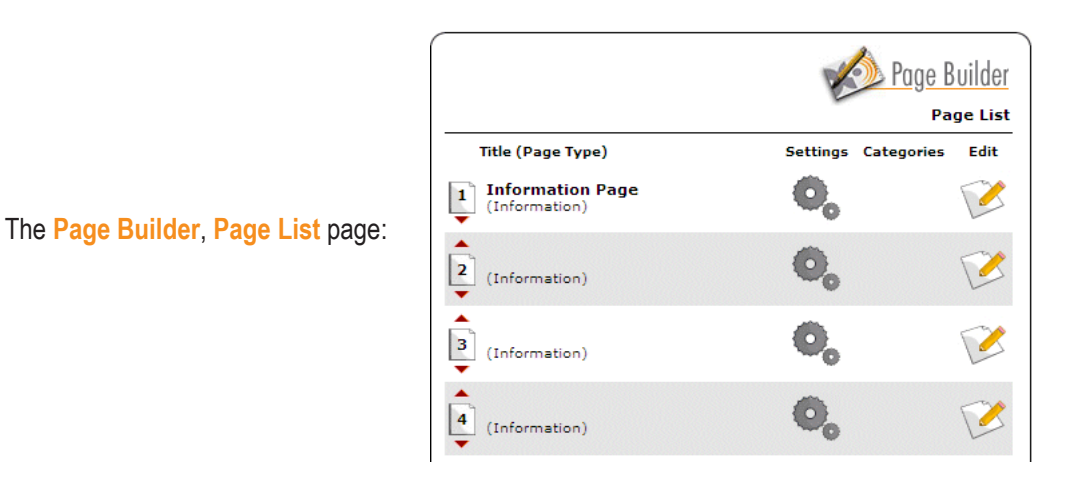

Click on the **Settings** icon on page 2:

The **Page Settings** page:

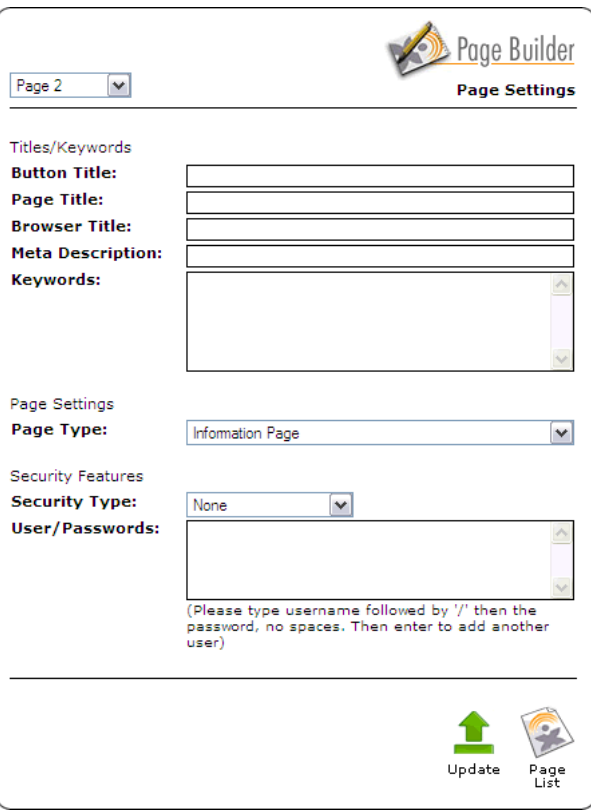

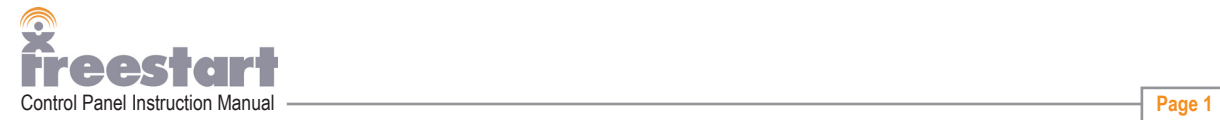

Fill out as much information as possible:

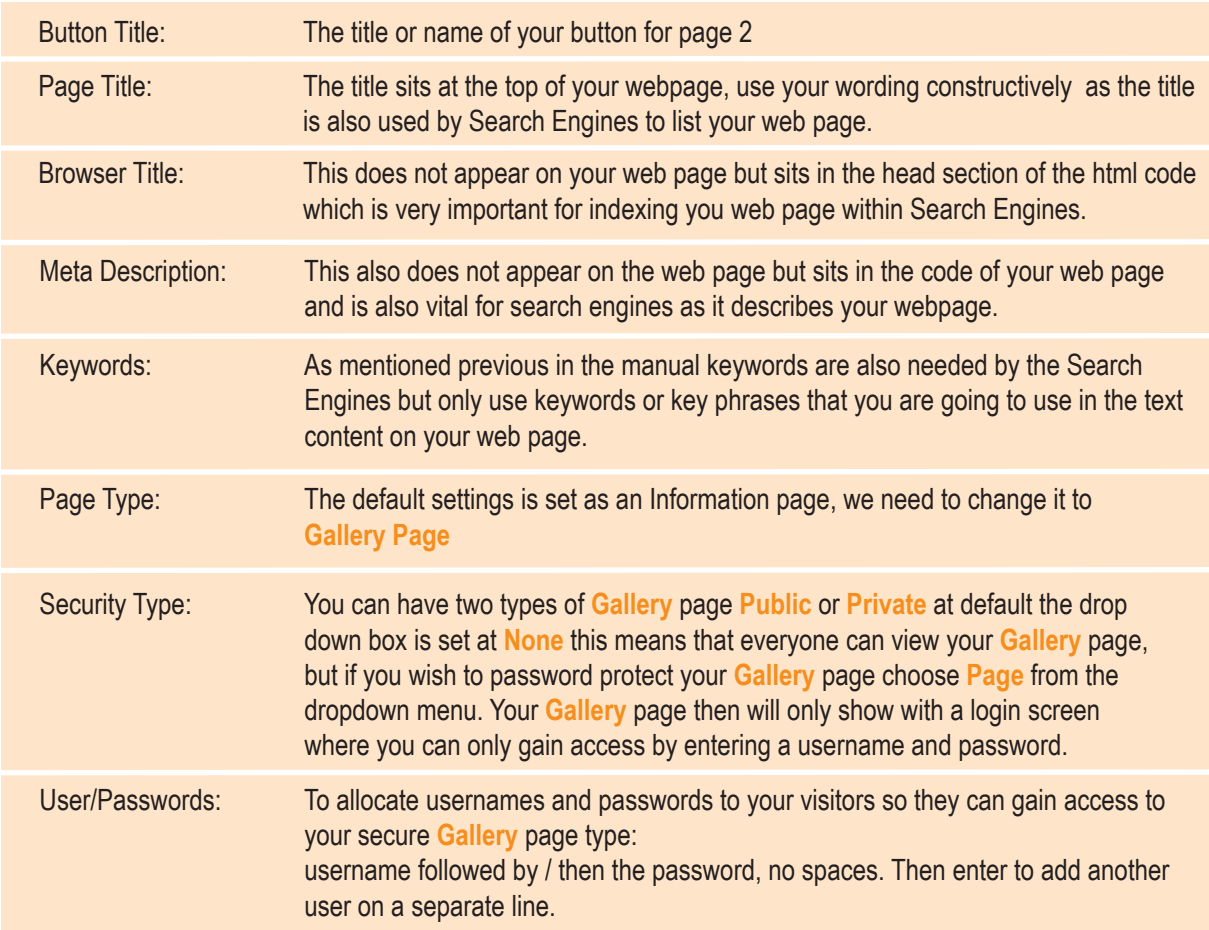

For now leave user/passwords box empty as we are going to build a public **Gallery** page.

Next, click the Update icon to store the information you have just entered:

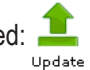

Next, click the **Page List** icon:  $\sum$ Page<br>List

Page List Title (Page Type) Settings Categories Edit 1 My First Page  $\mathbf{e}_\mathbf{o}$  $\triangle$ you will be returned back to the main **Page List** page:  $\dot{\mathbf{Q}}_{\mathbf{0}}$  $\boxed{2}$ Gallery Page 1<br>(Gallery)  $\mathbf{O}_\mathbf{0}$  $\overline{\mathbf{B}}$ (Information)  $\mathbf{O}_\alpha$  $\sum$ 4 (Information)

notice that your page 2 title has now changed to the wording you entered for your **Button Title**.

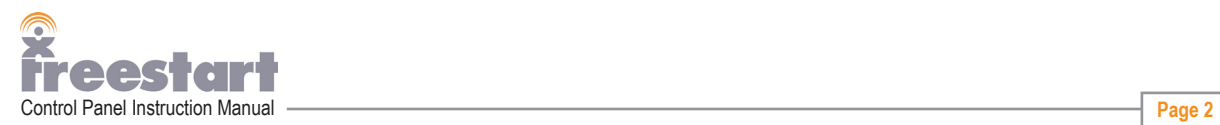

Page Builder

You can also see the changes live on your website, to view your website click the **View Site** icon:

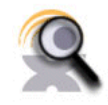

Your page two button should show the text you entered for your **Button Title**.

When you have finished, click the **Website Control Panel** icon in the top right of your browser window:

<sup>2</sup> Website Content<br>**Freestart Website Control Panel** HIDE

You will be returned back to the main **Page List** page.

We will now start adding content to your **Page Two Gallery** page.

Click the **Edit** icon for Page Two:

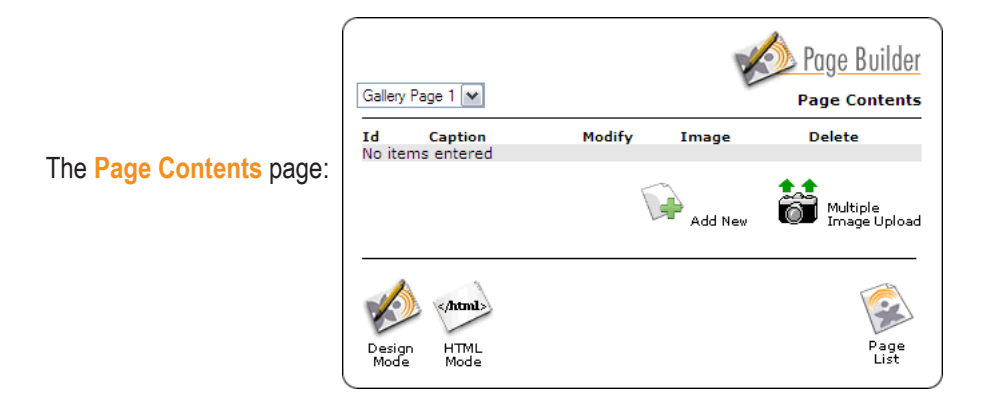

There are two ways to add pictures to your page eithier in **HTML** mode or **Design** mode. HTML mode should only be used if you are confident in writing in HTML code. The default setting is set to Design mode, this is the setting we will be using for the tutorial.

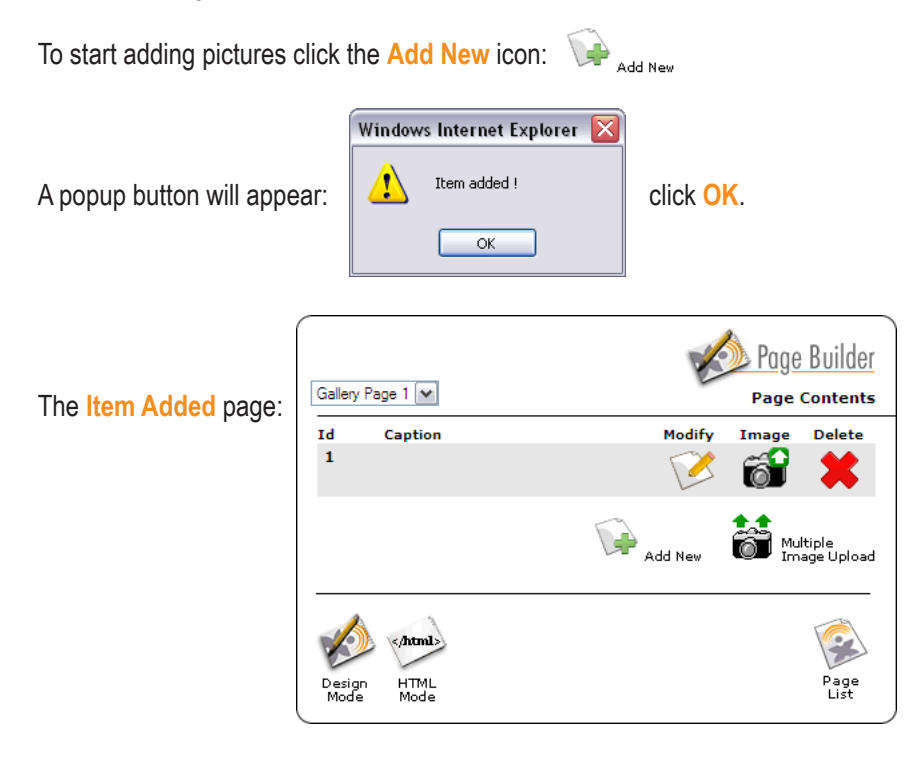

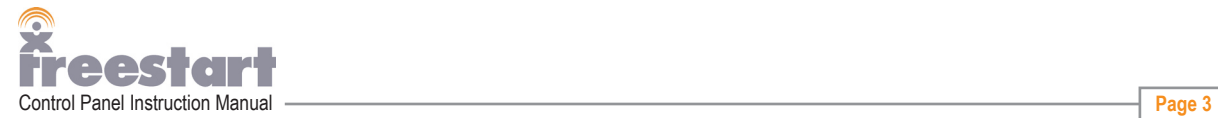

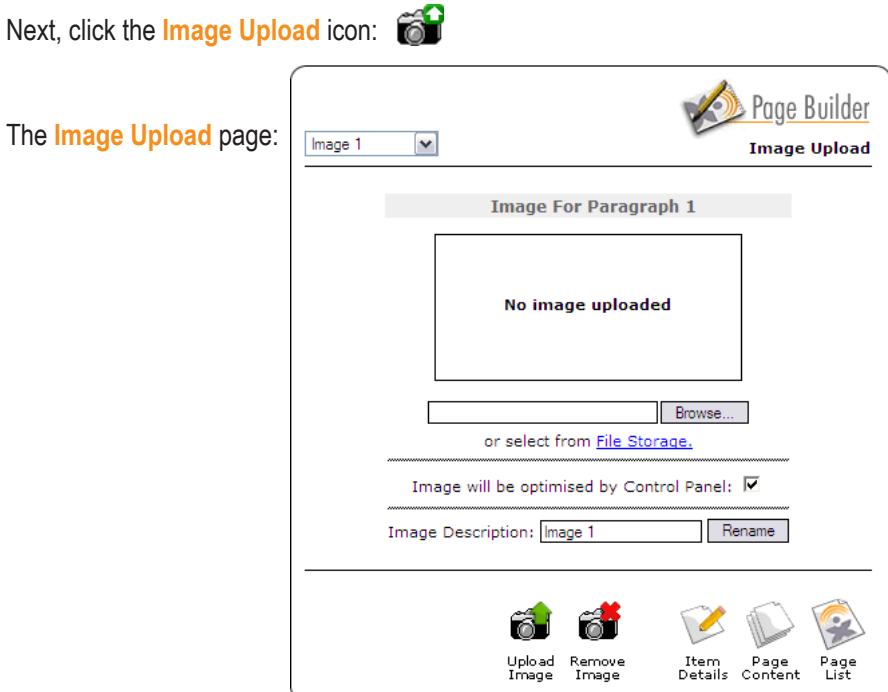

Click on the **Browse** button to browse to the location on your computer where the picture is that you wish to upload to your gallery.

Click on the file with your left mouse button:

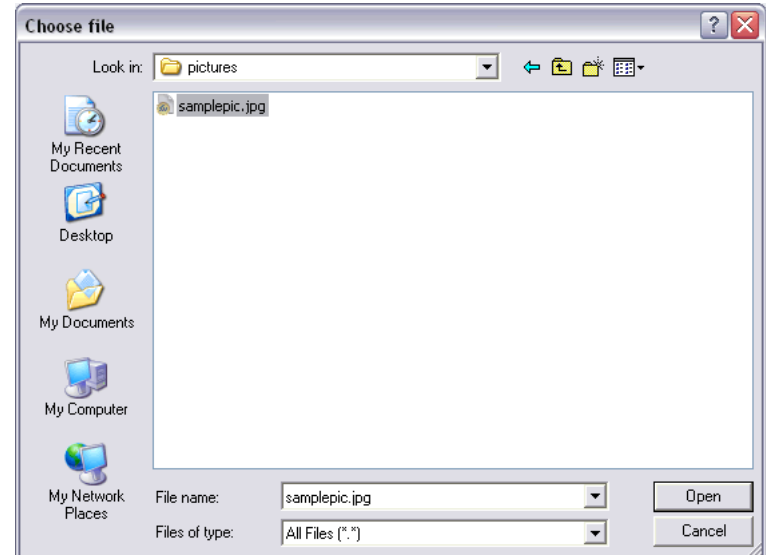

Then press the **Open** button.

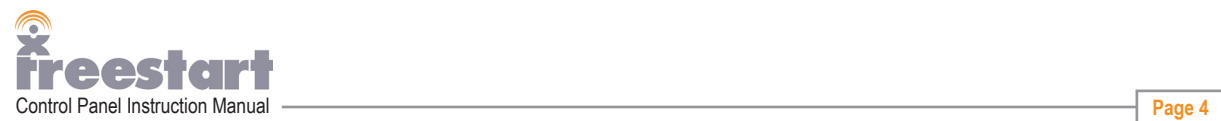

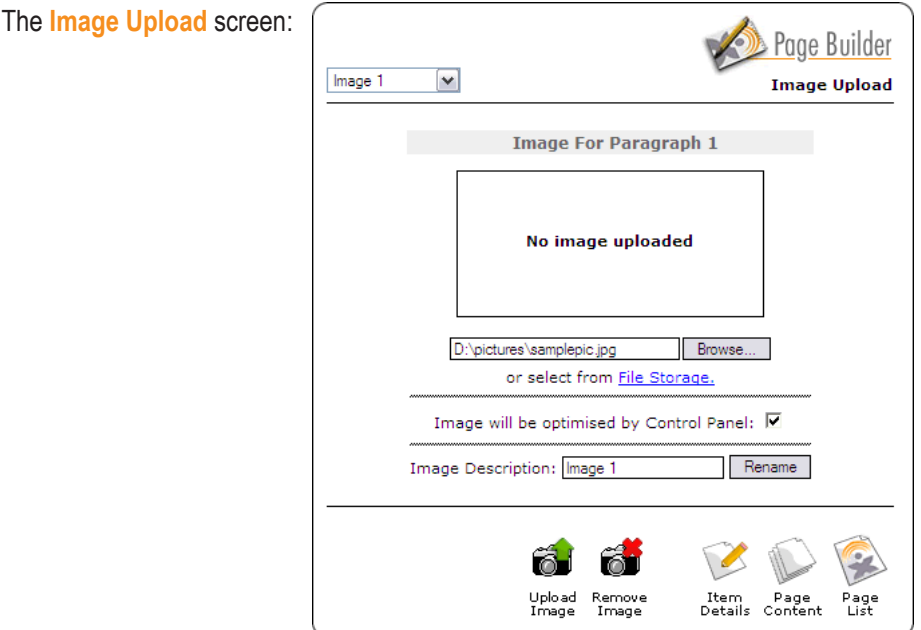

The path of the location of your picture will appear in the box to the left of the **Browse** button.

Underneath this box is the text link **File Storage**. This is an extra service provided by Freestart. File Storage is what it says a file storage area on Freestart's servers, which allows you to access your online pictures and files. Those files can be accessed through your Control Panel. Ideal when you are on the move, you can access your files from any computer, anywhere with an internet connection.

The box underneath File Storage is at default ticked, this means that the image will be resized by our online software. If you would prefer the image to remain the same size as the original picture untick the box.

Next, click the **Upload Image** icon: Upload<br>Image

Then, click **OK** on the Image Upload box:

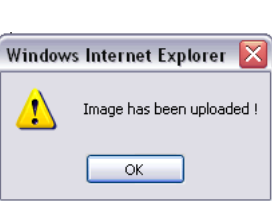

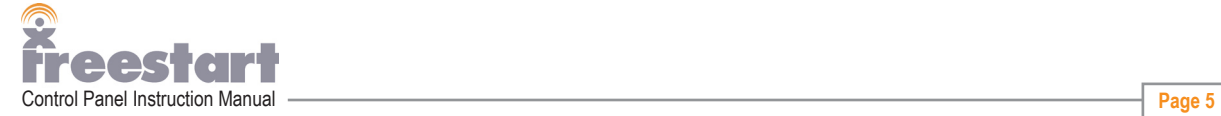

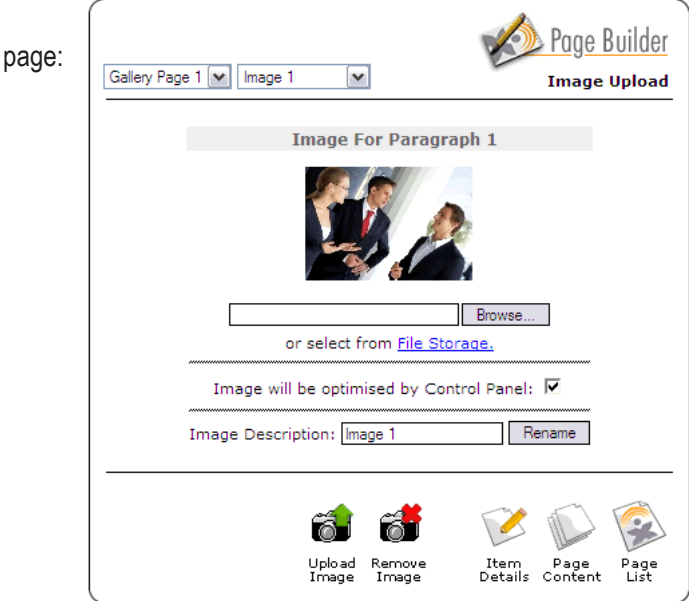

In the **Image Description** box you can enter a description for your picture. This will produce an **Alt Tag**.

An Alt Tag is a text description that shows within a small box when you mouse over the image in your browser window.

This has a number of functions:

**Image Upload** 

- 1. Helps search engines when indexing your web page.
- 2. Visitors to your website that have a slow internet connection can switch the images off but can still read the Alt Tag so they know what the image is.
- 3. Visitors that are visually impaired can use a screen reader that will read the Alt Tag to tell the person what the image is.

If you are not happy with the image you can delete it by clicking on the **Remove Image** icon:

When you are happy with the image click on the Item Details icon: Item<br>Details

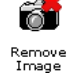

In the **Caption** box enter a caption for you image:

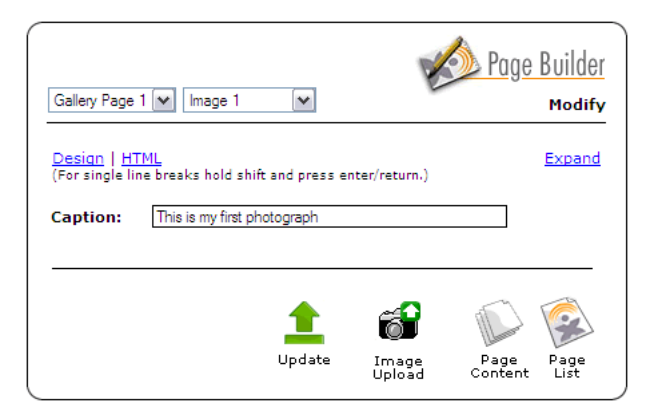

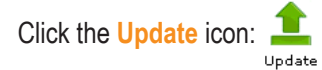

To view your new image click on the **View Site** icon:

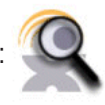

Then click on your **Gallery** button.

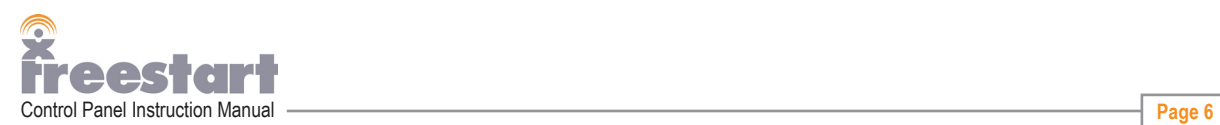

You wil be taken to your Gallery page.

You will see that the Freestart's software has produced a thumbnail for your image. If you click on the thumbnail your image will show up inside a popup window at full size, with the Caption underneath:

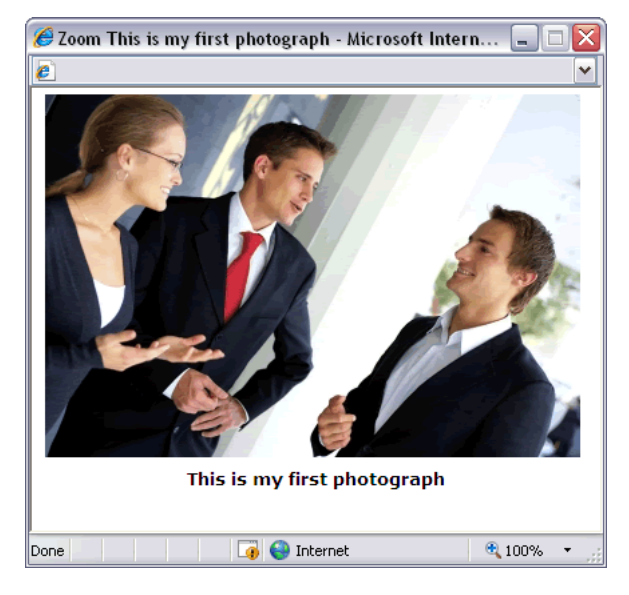

Click on the **Website Control Panel** icon at the top right of yout browser window to return to the Control Panel:

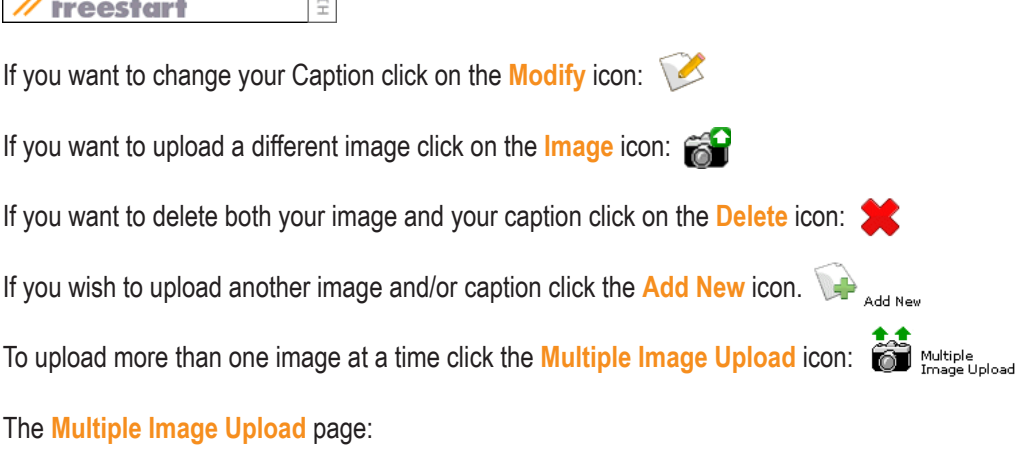

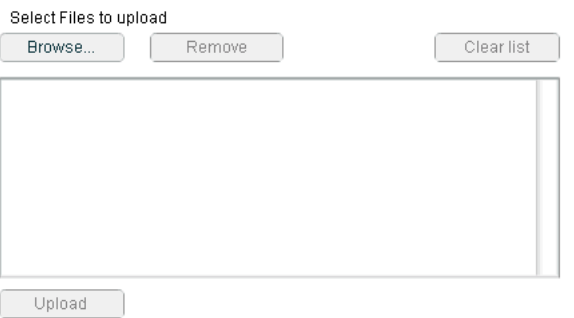

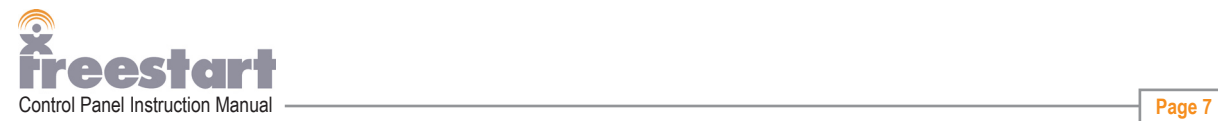

Website Control Panel

 $\Xi$ 

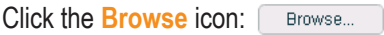

Browse to the location on your computer where you have stored your images for uploading. You can then do one of three things:

- 1. Select your image by clicking on it once with the left mouse button and press the **Open** button. Your image will be added to the list. To add another image repeat the procedure.
- 2. Select your image by double clicking on the image, there is no need to click on the **Open** button it will automatically be added to the list.
- 3. Select multiple images by holding down the **Ctrl** key on your keyboard and selecting them one by one by pressing you left mouse button. When you have finished click the **Open** button and your images will be added to the list.

Your page list should look something like this:

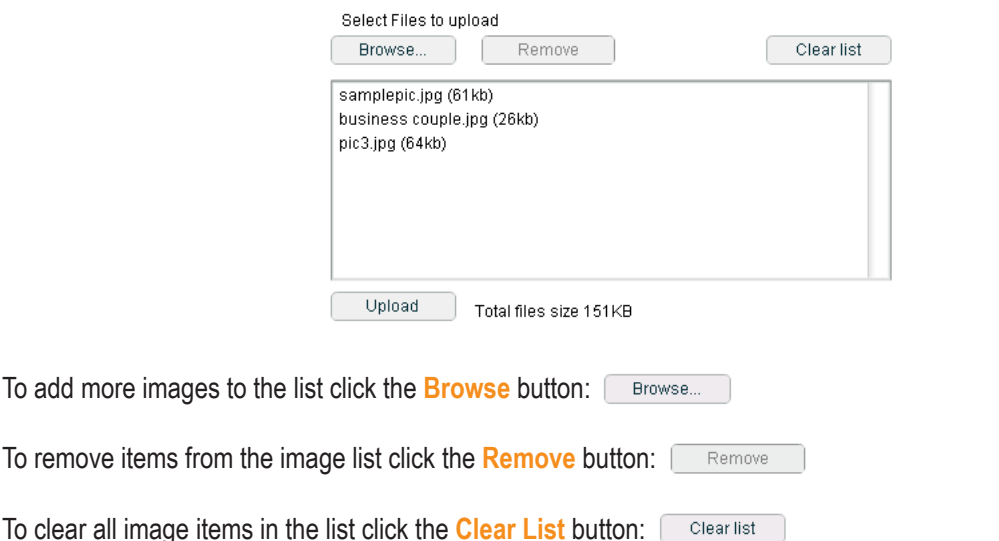

When you are happy with your image list that you want adding to your gallery click the **Upload** Button: Upload

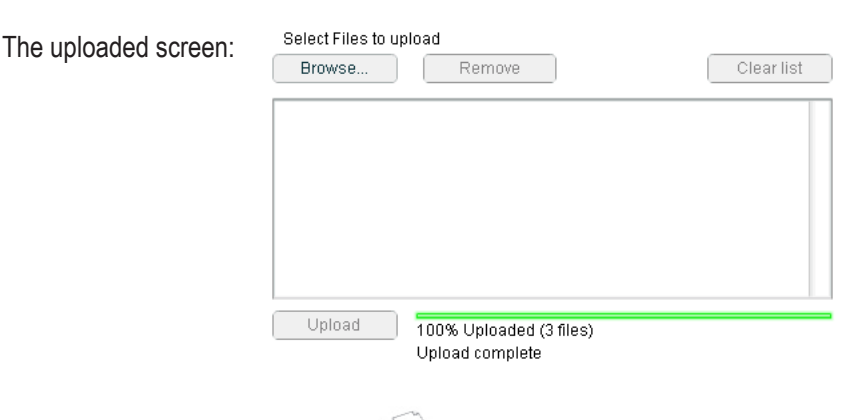

Next, click the **Page Content** icon:

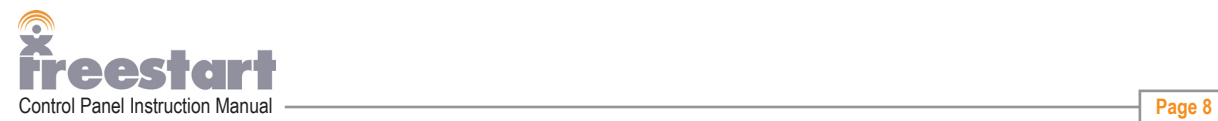

The images have now been added to the **Page Contents** page:

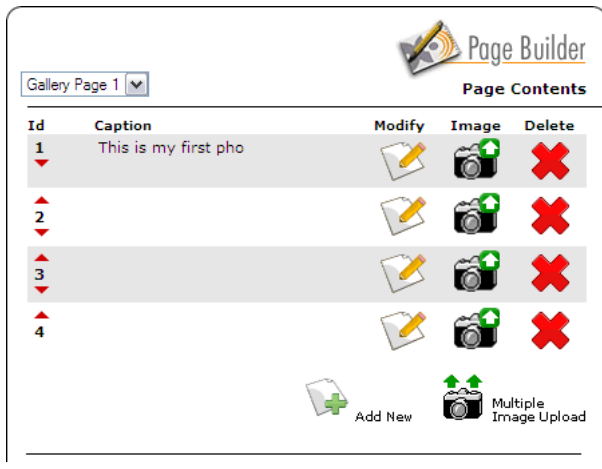

To add **Captions** to each picture click on the **Modify** icon for each image:

Notice that there are small red arrows  $\frac{1}{2}$  above and below the ID numbers. Pressing on the arrows will change the order of the pictures on your gallery.

Example: pressing on the up arrow of ID 2 will move the second picture up and will replace ID 1 and the top picture ID 1 will move down and replace ID 2:

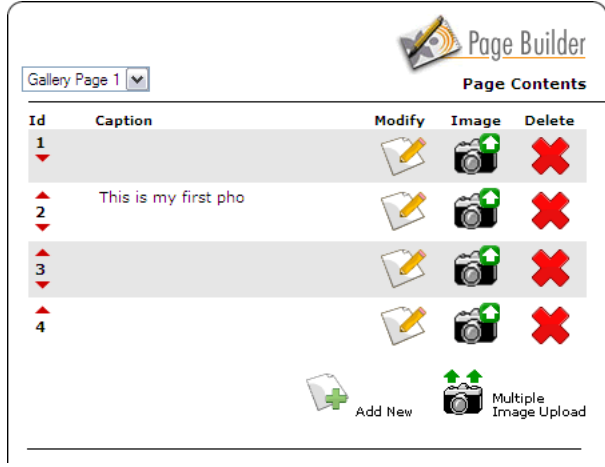

By clicking on the bottom arrow the picture will swap places with the image below.

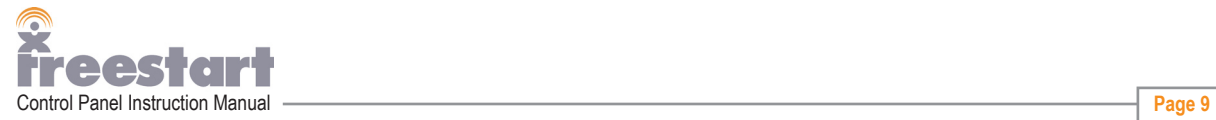